# **ระบบสงผลการเร ียน**

# **ขั้นตอนการสงผลการเร ียน**

1.เข้าสู่ระบบการส่งพลการเรียนโดยเข้าไปที่เว็บ กองบริการวิชาการ (**regis.cpru.ac.th**) แล้วคลิกที่เมนู **สำหรับอาจารย์** 

### แลวเลือก สงผลการเร ยนี

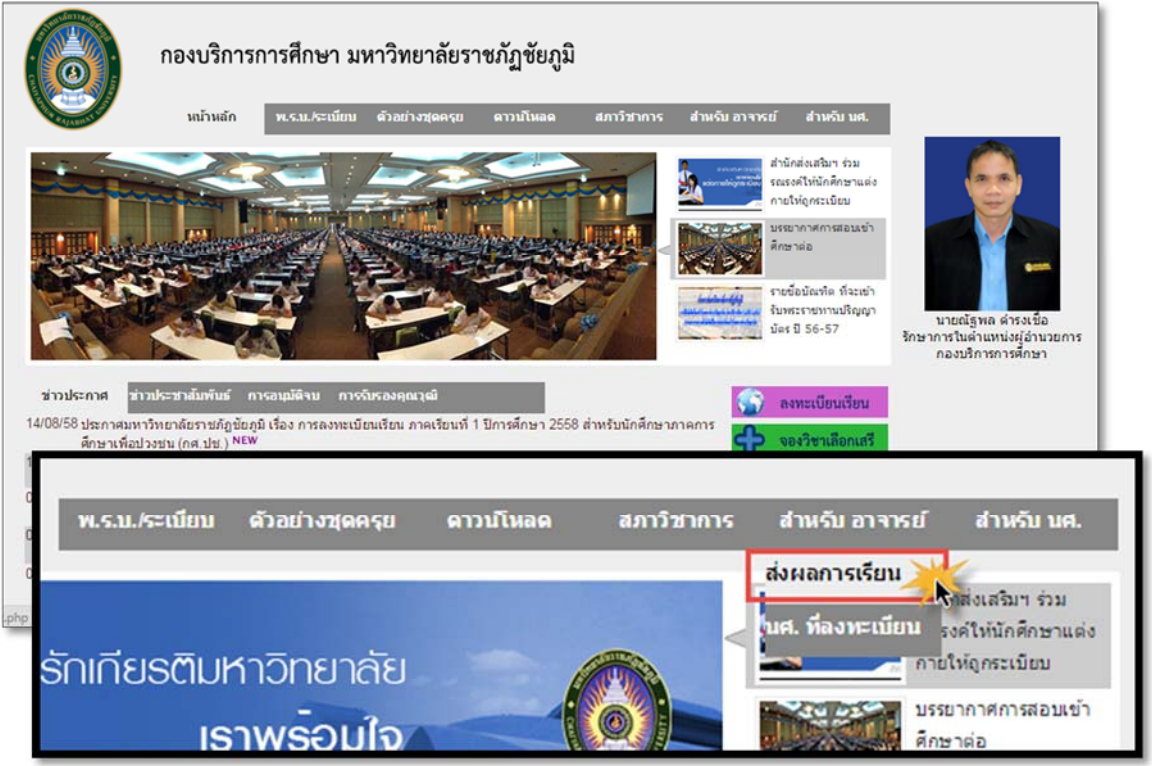

2.จากนั้นเข้าสู่ระบบ โดยให้พู้สอนใส่รหัสพู่ใช้ และรหัสพ่าน

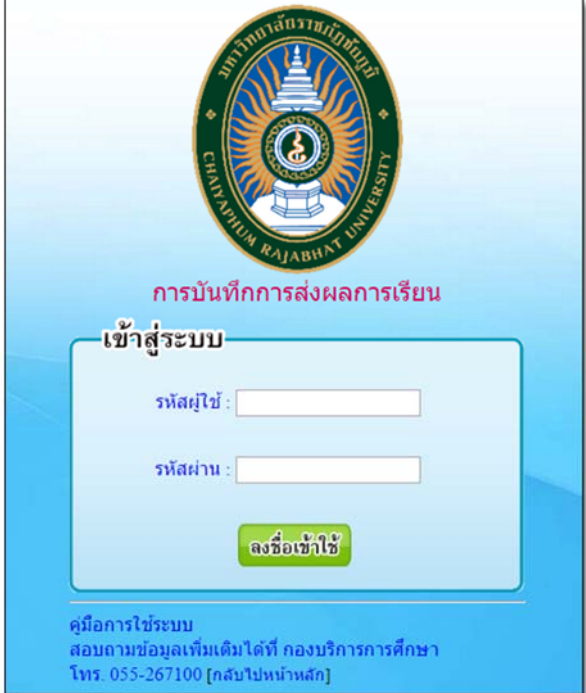

3.หากใส่รหัสพู่ใช้และรหัสพ่านถูกต้อง จะเข้าสู่ระบบส่งพลการเรียนซึ่งในหน้านี้ระบบจะแสดงรายวิชาที่พู้สอนได้ทำการสอน ทั้งหมดในภาคเรียนนั้น และแยกรายวิชาตามประเภทของนักศึกษา

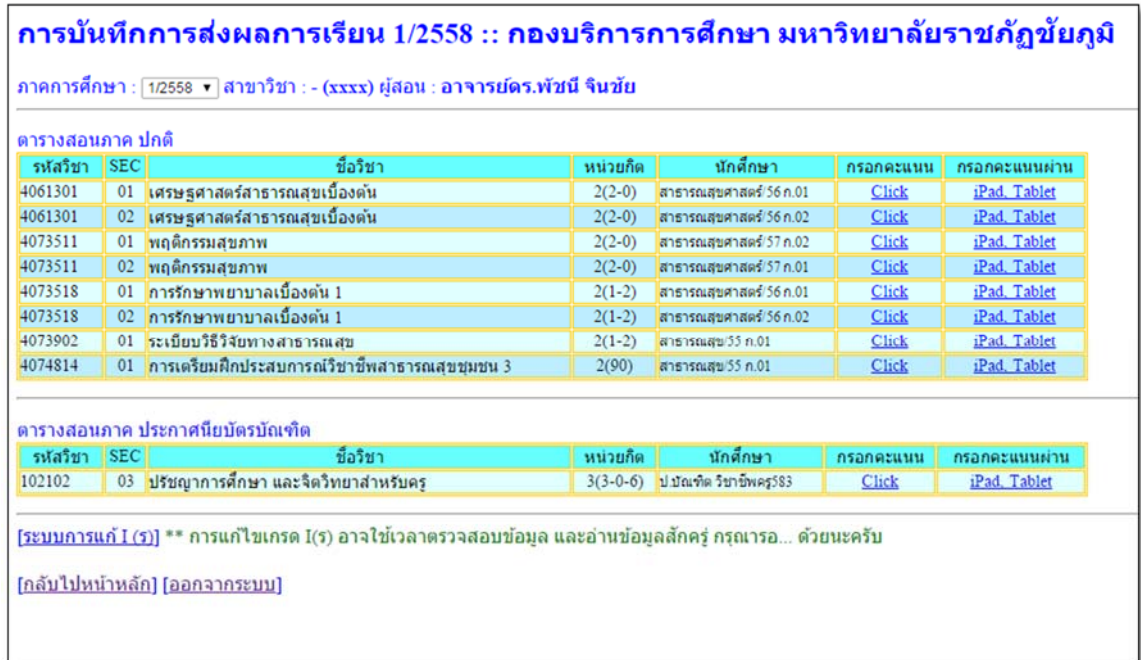

# 4. เครื่องมือในการบันทึกคะแนน

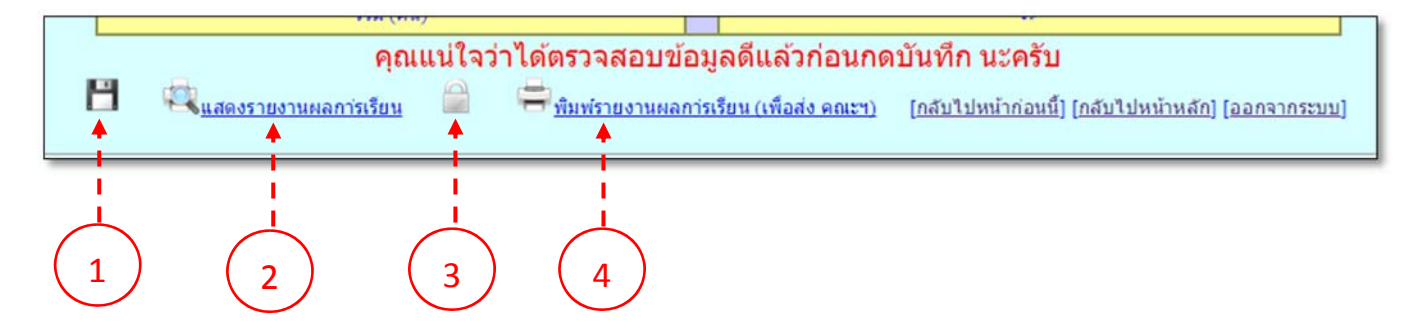

# 1. ไอคอนรูปแพ่นดิสก์ บันทึกคะแนน

ใชบนทั กคะแนนท ึ ผี่ ูสอนไดกรอกคะแนนไว โดยสามารถแกไขคะแนนได

### 2. ไอคอนแสดงรายงานผลการเรยนี

ึ ใช้แสดงรายงานคะแนนและพลการประเมินที่พู้สอนได้ทำการประเมิน

# 3. ไอคอนรูปกุญแจล๊อคคะแนนและประเมินพลการเรียน

ไอคอนนี้เมื่อพู้สอนคลิกแล้วจะไม่สามารถบันทึกหรือแก้ไขข้อมูลใดๆ ได้ ในรายวิชานั้น เพื่อเป็นการยืนยันส่งพล การประเมินผลการเรียน

# 4. ไอคอนพิมพ์รายงานพลการเรียน (เพื่อส่งคณะฯ)

ใช้ในการพิมพ์รายงานพลการเรียน เพื่อนำส่งคณะต้นสังกัดเพื่อให้คณะยืนยันส่งพลการเรียนต่อไป

5. เลือกวิชาทจะประเม ี่ นผลการเร ิ ียนโดยคลกทิ ี่ **"Click"** ในชองกรอกคะแนน หากผูสอนใช**iPad** หรือ **Tablet** ใหคลิกที่ ช่องกรอกคะแนนพ่าน แล้วระบบจะแสดงรายชื่อนักศึกษาที่ลงทะเบียนเรียนในรายวิชานั้น

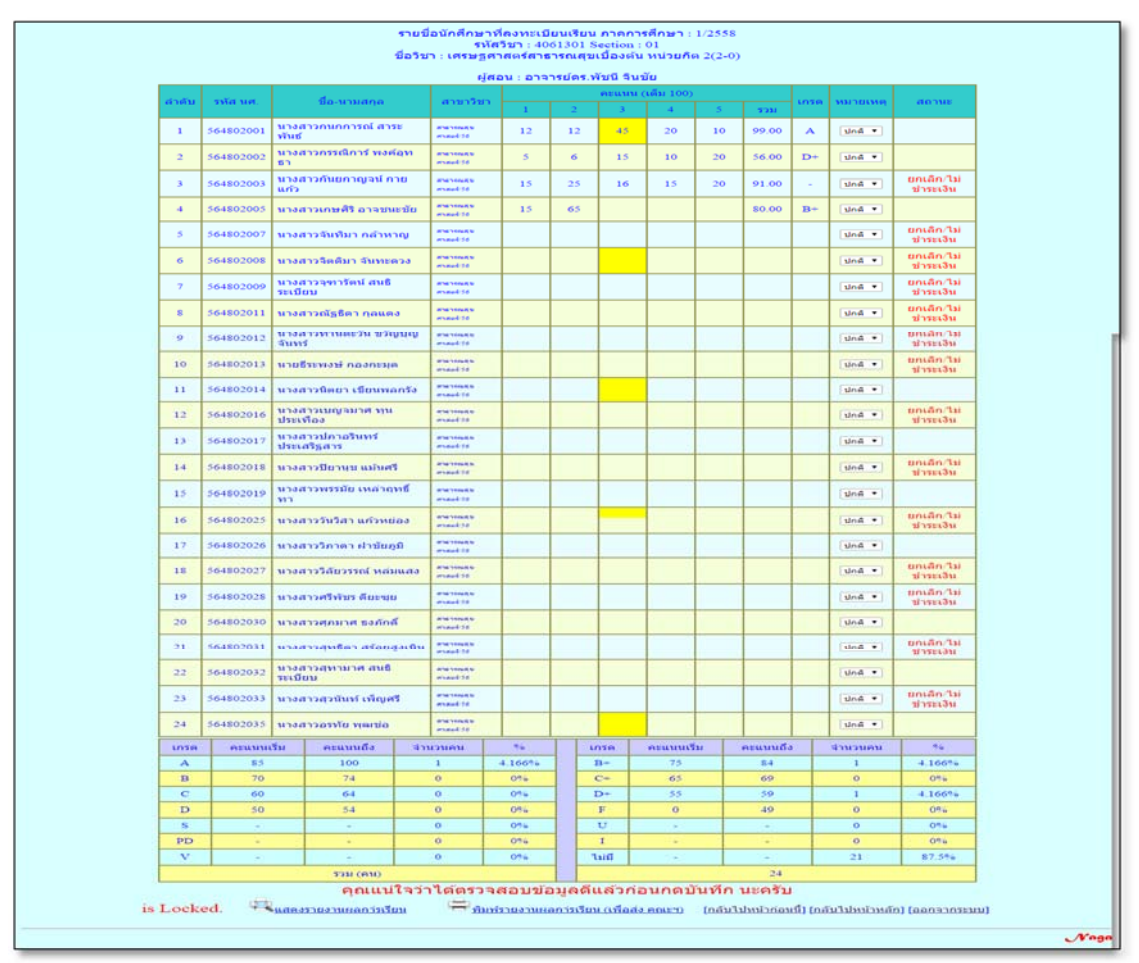

# 6.การกรอกคะแนนเพื่อประเมนผลการเร ิ ียนใหผูสอนกําหนดดังนี้

6.1 กำหนดช่วงคะแนนของระดับคะแนนก่อน โดยดับเบิลคลิกที่ช่องตัวเลขที่จะแก้ไข จากนั้นระบบจะแสดงหน้าต่างใส่ คะแนนดวยตัวเลข ใหผูสอนใสตัวเลขคะแนนที่จะแกไขลงไป เชน เกรด **A** ชองคะแนนเรมิ่ 80 แลวคลิกที่ปุม ตกลง (กําหนด ชวงคะแนนใหแลวเสร็จกอน)

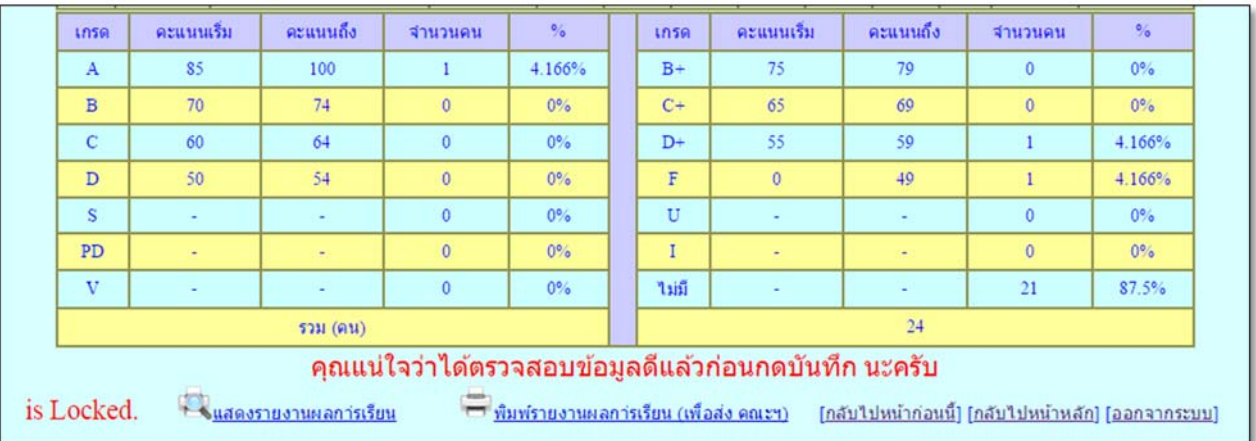

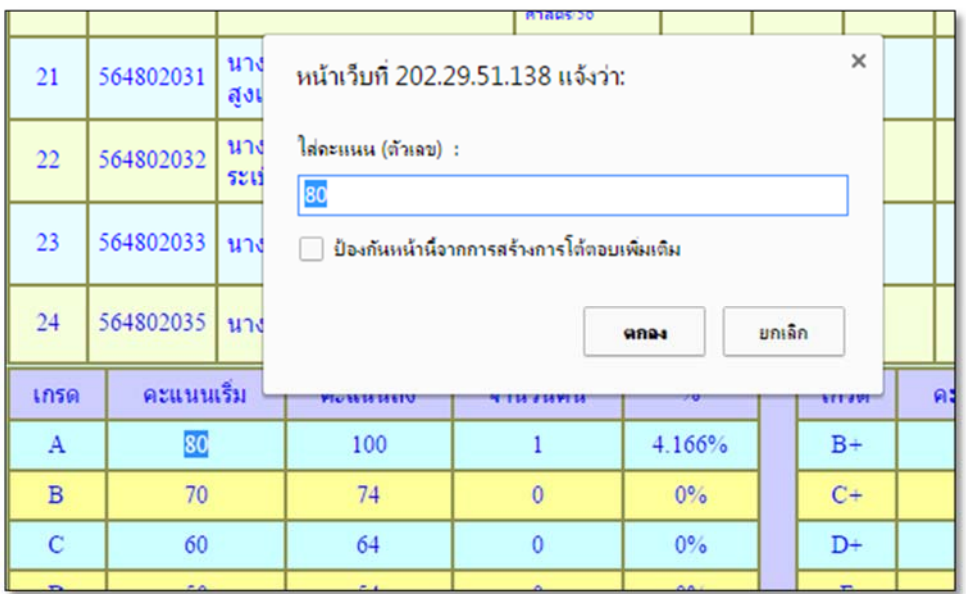

6.2 หลังจากได้กำหนดช่วงคะแนนเรียบร้อยแล้ว ต่อไปเป็นการกรอกคะแนนของนักศึกษา ซึ่งการกรอกคะแนน ให้ หูสอนคลิกที่ช่องกรอกคะแนนแล้วกรอกคะแนนลงไปจากนั้นให้กดปุ่ม **Enter** ที่คีย์บอร์ด และสามารถกดปุ่มลูกศรที่คีย์บอร์ด เลื่อนช่องได้เลย *(ช่องกรอกคะแนนจะมีอยู่ 6 ช่อง ช่องที่ 1-5 ให้กรอกคะแนน ส่วนช่องที่ 6 เป็นช่องรวมคะแนน ไม่* สามารถกรอกได้ ระบบจะรวมคะแนนจากช่องที่ 1-5 ให้โดยอัตโนมัติ)

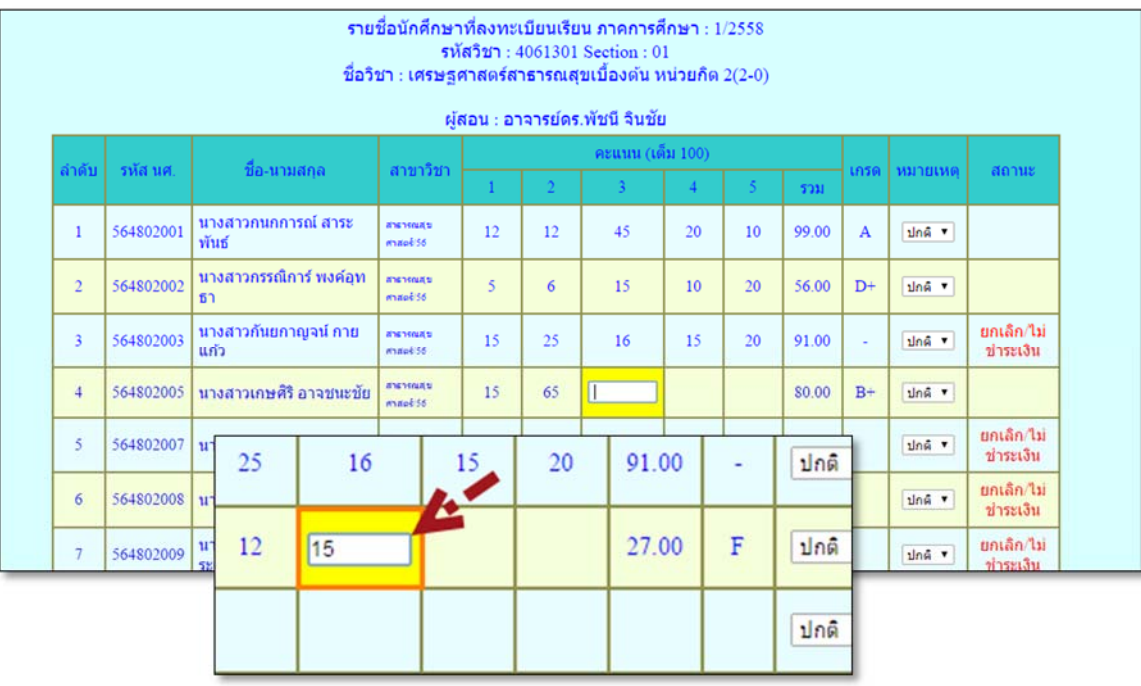

ข้**อสังเกต:-** การกรอกคะแนนให้แก่นักศึกษาหากคะแนนรวมถึงช่วงคะแนนที่เราได้กำหนดไว้ตาม ข้อ 5.1 ใน ช่องเกรดจะแสดงเกรดมาให้โดยอัตโนมัติ เฉพาะนักศึกษาที่มีสถานะว่าง*(แสดงว่านักศึกษาคนนั้นลงทะเบียนเรียนและ ชำระค่าบำรุงการศึกษาเรียบร้อยแล้ว)* ส่วนนักศึกษาที่มีสถานะ ย<mark>กเลิก/ไม่ชำระเงิน เมื่</mark>อกรอกคะแนนและคะแนนรวมได้ ถึงช่วงที่กำหนด ระบบจะไม่แสดงระดับเกรดให้นักศึกษาคนนั้น และอาจารย์พู้สอนจะไม่สามารถส่งเกรดของนักศึกษา คนดังกลาวได

6.3 เมื่อกรอกคะแนนแล้วให้ คลิกที่ไอคอนรูปแพ่นดิสก์ ที่อยู่ด้านล่างซ้ายมือ ระบบจะแสดงหน้าต่างถามเพื่อเป็นการ ยืนยันอีกครั้ง แล้วคลิกที่ปุ่ม **ตกลง** ในขันตอนนี้พู้สอนสามารถบันทึกคะแนนไว้ได้เลื่อยๆ โดยคลิกที่ไอคอนรูปแพ่นดิสก์

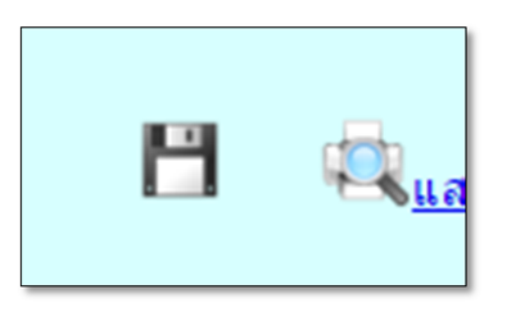

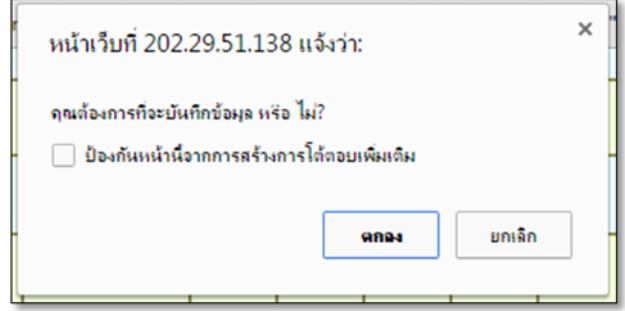

6.4 หากพู้สอนตรวจสอบและยืนยันคะแนนและพลการเรียนที่ประเมินแล้ว ให้คลิกที่ไอคอนรูปกุญแจล๊อค ที่อยู่ด้าน ลางเพื่อยืนยันการประเมินพลการเรียนและเตรียมส่งพลการประเมินต่อคณะต่อไป *(หากคลิกที่ไอคอนรูปกุญแจล๊อคแล้วจะไม่* สามารถแกไขข้อมูลในรายวิชานั้นได้ ถือว่าพู้สอนได้ยืนยันการประเมินนี้ ให้พู้สอนตรวจสอบความถูกต้องให้เรียบร้อยก่อน)

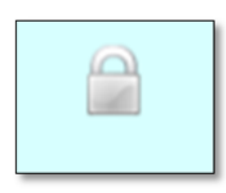

7. หลังจากที่พู้สอนคลิกที่ไอคอนรูปกุญแจล็อคแล้ว ให้คลิกที**่ไอคอนพิมพ์รายงานพลการเรียน (เพื่อส่งคณะฯ)** เพื่อเพิ่มรายงานพลการเรียนแล้วนำไปส่งที่คณะต้นสังกัด เพื่อให้คณะนำเข้าสู่การอนุมติจากสภาวิชาการคณะต่อไป

หมายต ุ **:-** ในกรณีที่อาจารยผูสอนไดทําการล็อคขอมูล โดยคลิกที่ไอคอนรูปกุญแจล็อคแลว จะดำเนินการแก่ไข ให้ติดต่อเจ้าหน้าที่คณะพู้รับพิดชอบการรับส่งพลการเรียน ให้ทำการยกเลิกการล็อครายวิชา ที่ส่งแล้ว แต่หากรายวิชาดังกล่าวได้รับการยืนยันและประกาศพลการเรียนพ่านระบบโดยเจ้าหน้าที่กองบริการ การศึกษาแล้ว จะต้องทำบันทึกชี้แจงต่ออธิการบดีต่อไป

……………………………………………………………………………………………………………………………

# มหาวิทยาลัยราชภัฏขัยภูมิ

### ใบรายงานผลการเรียน (นักศึกษาภาค ปกติ)

# รหัสวิชา <u>4061301</u> ชื่อวิชา <u>เศรษฐศาสตร์สาธารณสุขเบื้องต้น</u> หน่วยก็ต <u>2(2-0)</u>

### Section 01 ภาคการศึกษา 1/2558 อาจารย์ผัสอน อาจารย์ดร.พัชนี จินชัย

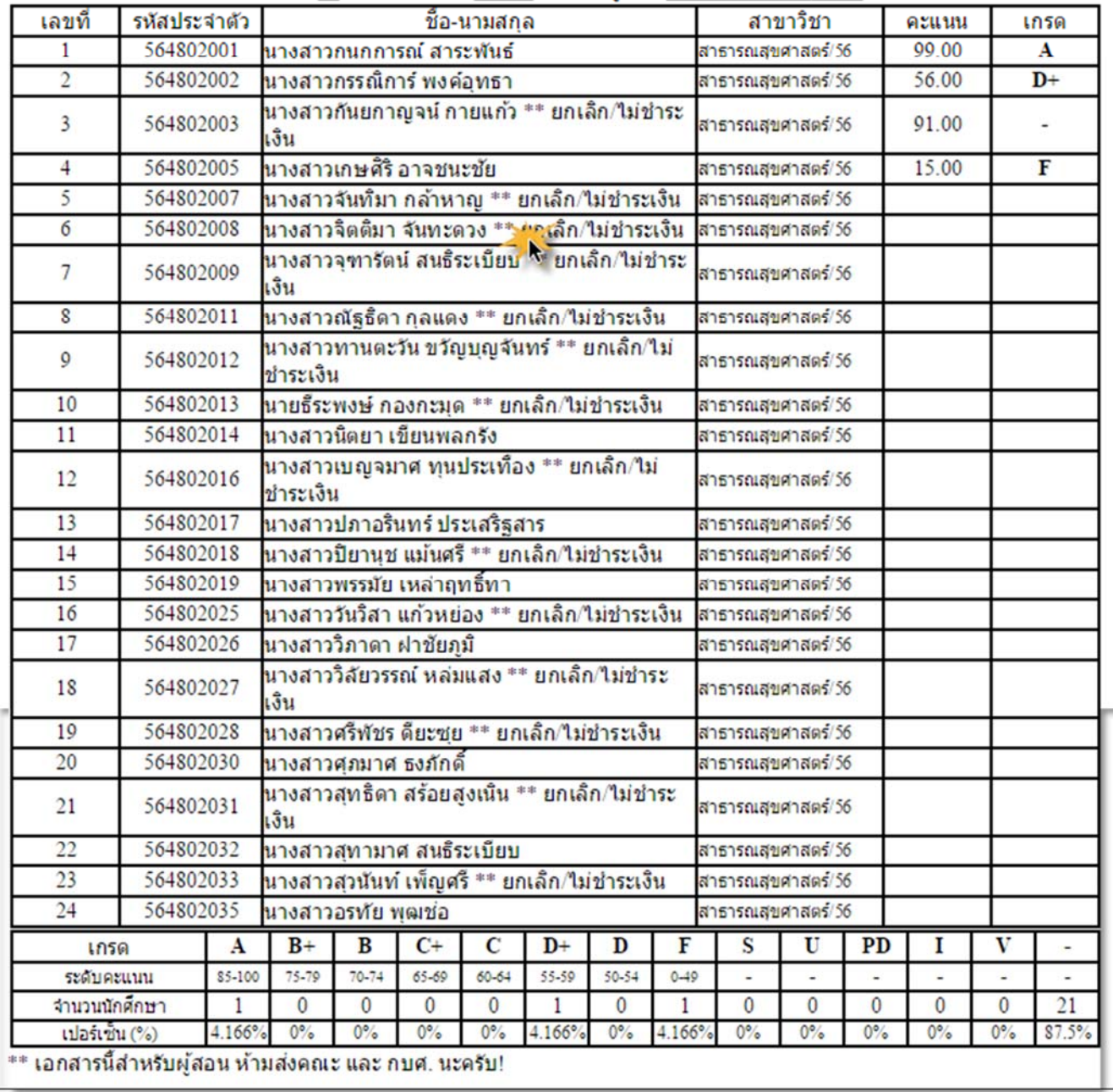

ึ ภาพตัวอย่าง ใบรายงานพลการศึกษา สำหรับอาจารย์ ห้ามส่งคณะ

# มหาวิทยาลัยราชภัฏขัยภูมิ

### ใบรายงานผลการเรียน (นักศึกษาภาค ปกติ)

### รหัสวิชา <u>4061301</u> ชื่อวิชา <u>เศรษฐศาสตร์สาธารณสุขเบื้องต้น</u> หน่วยกิต <u>2(2-0)</u>

#### Section 01 ภาคการศึกษา 1/2558 อาจารย์ผู้สอน <u>อาจารย์ดร.พัชนี จินขัย</u>

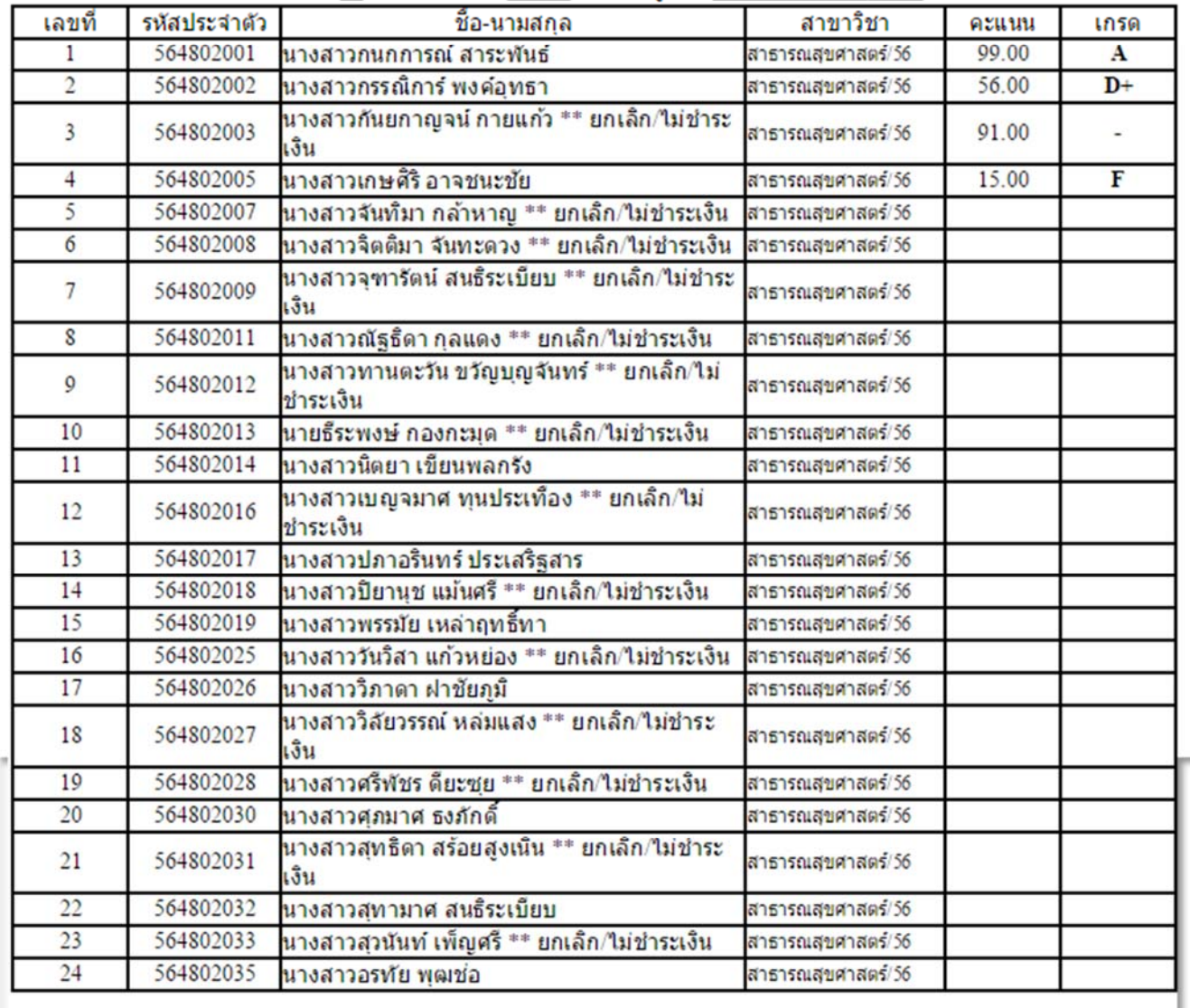

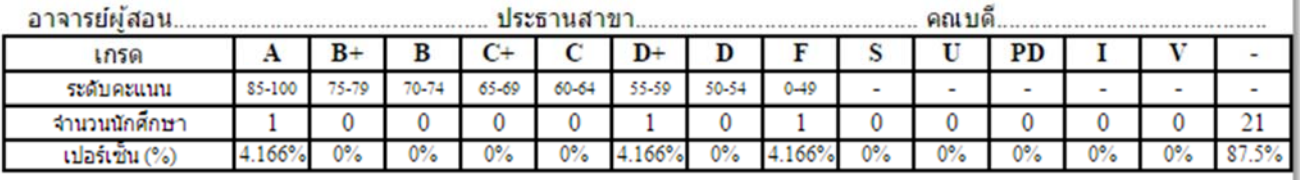

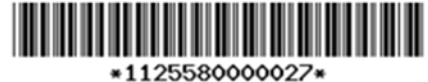

Lock: 2015-10-20 14:30:11 by TC1023 (Ky8XGycnPC5WZmV1HRgIFDAiLVZxYXdYKzIWUQ==)

**ภาพตัวอย่าง ใบรายงานผลการเรียนเพ่ือส่งคณะต้นสังกัด**